## **ВХОД В КУРС**

1. Откройте браузер (рекоменlуется использовать Google Chrome, допустим Mozilla Firefox) и в адресной строке наберите **[etest.bsmu.by](http://etest.bsmu.by/)** (на картинке ниже подсвечено синим). Нажмите на клавиатуре **ENTER.** Либо через сайт **[Студент](http://student.bsmu.by/) - Дистанционное обучение.**

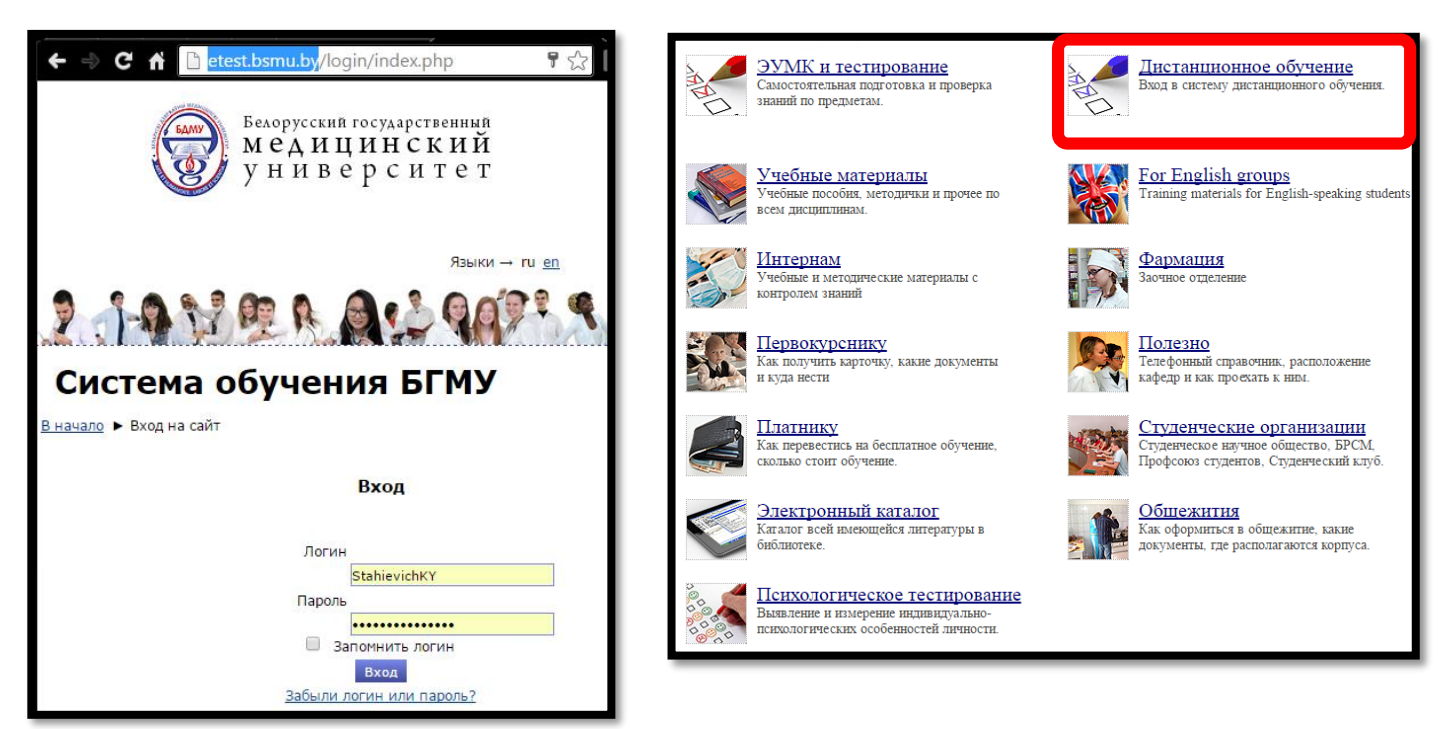

2. В поля **Логина** и **Пароля** (на картинке подсвечено желтым) введите необходимые данные. Ваш логин и пароль находятся на студенческой карте.

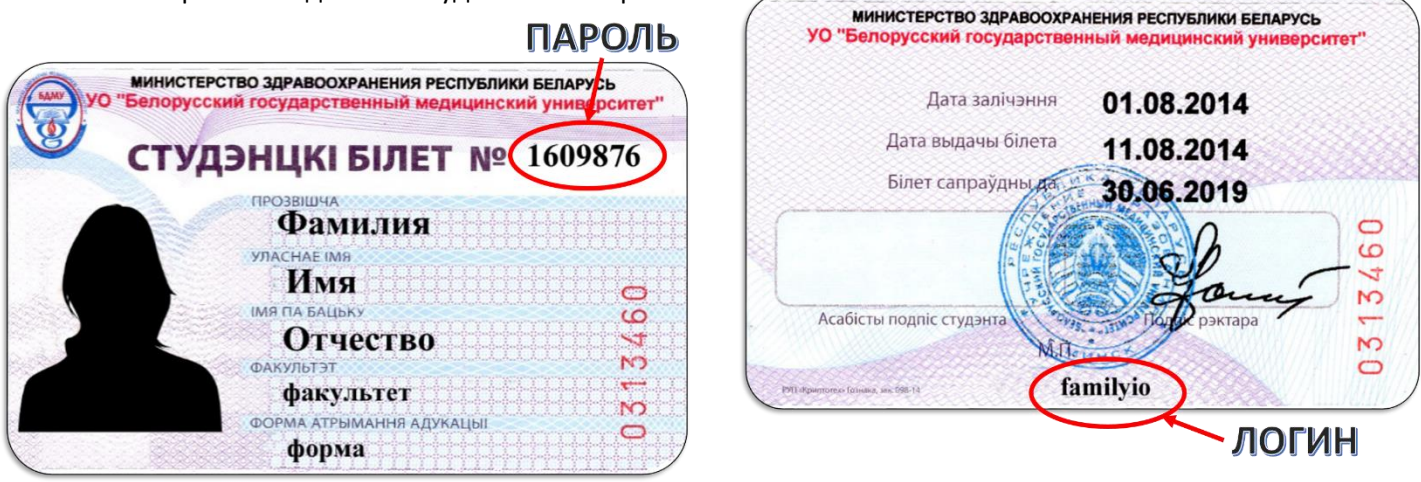

## Не пользуйтесь логином и паролем других студентов и не передавайте их другим!

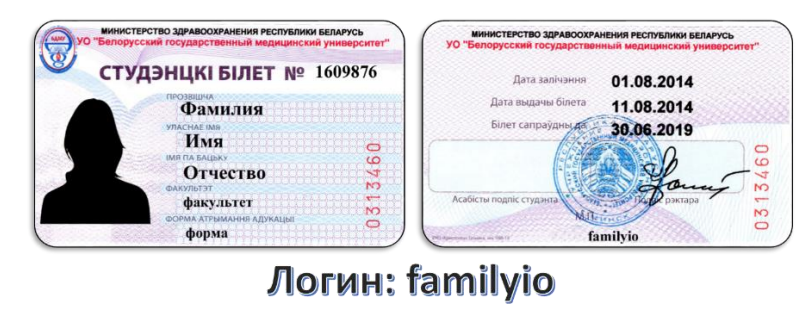

Пароль: 1609876 Данные логин и пароль использованы в качестве примера и не являются действующими!

- 3. Нажмите <mark>Вход</mark>
- 4. Найдите на открывшейся странице список «Курсы» и выберите в нем нужный раздел, в разделе выберите подраздел (если таковые имеются)

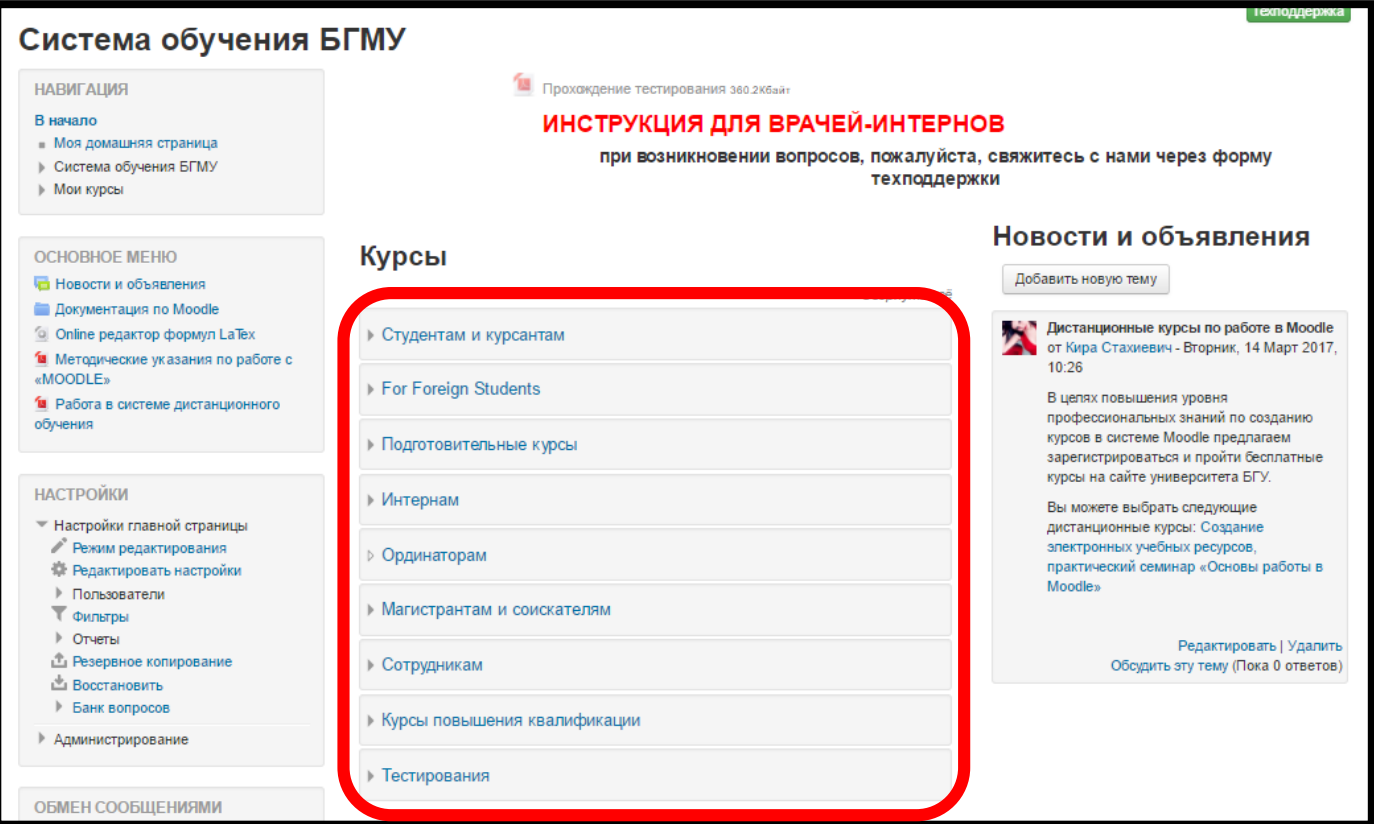

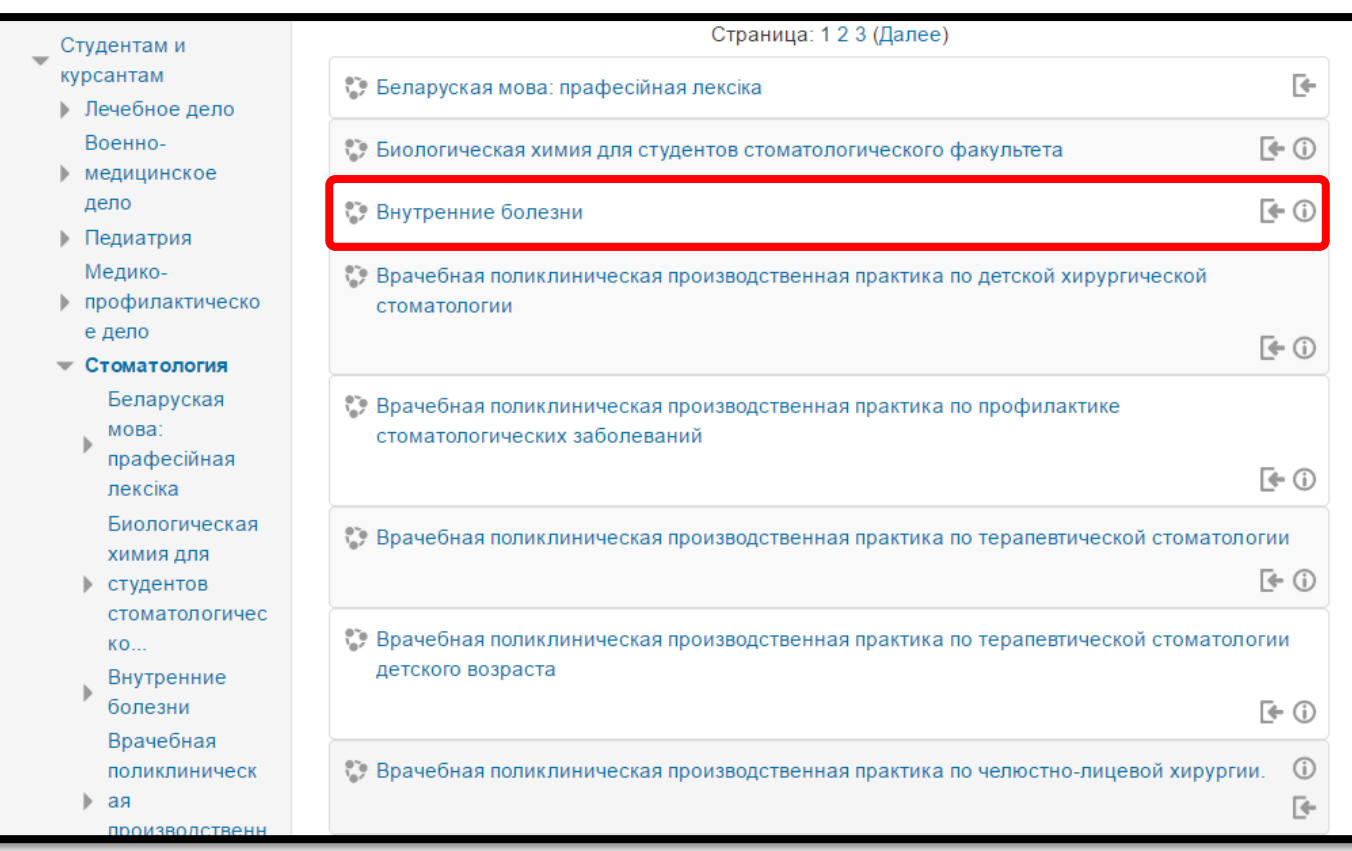

5. На новой странице выберите нужных курс.

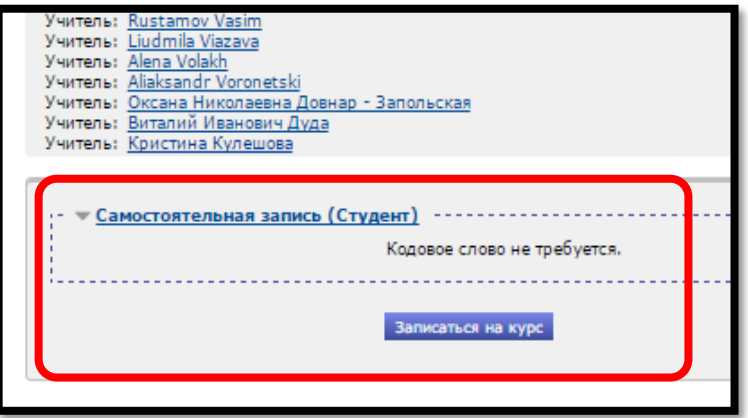

Если вы первый раз входите в данный курс, у вас видоизменится страница. Появится графа **«Самостоятельная запись на курс».** Нажмите кнопку **Записаться на курс.**

На некоторые курсы доступ осуществляется при помощи дополнительного, кодового слова, которое вы можете узнать у преподавателя.

При возникновении проблем с доступом вы можете связаться с ИТ-отделом через форму

**Техподдержка**

Заполните, по возможности, все поля. И помните, от того, насколько подробно вы опишете проблему, зависит и скорость ее решения.